**NVWF Computer Workflow**

At this point you should have already done the following:

- 1. connected the computer, scale, and printer a power outlet,
- 2. connected the numeric keypad and mouse to the appropriate computer port,
- 3. connected the scale's serial cable to the scale and computer serial port,
- 4. connected the parallel printer cable to the computer and printer,
- 5. powered the printer and scale on (note: if at any time, the scale does not read 0, press the 'tare' button),
- 6. powered the computer on.

Select the Icon in the middle of the screen with the current scrimmage as the label. The following will appear on the screen:

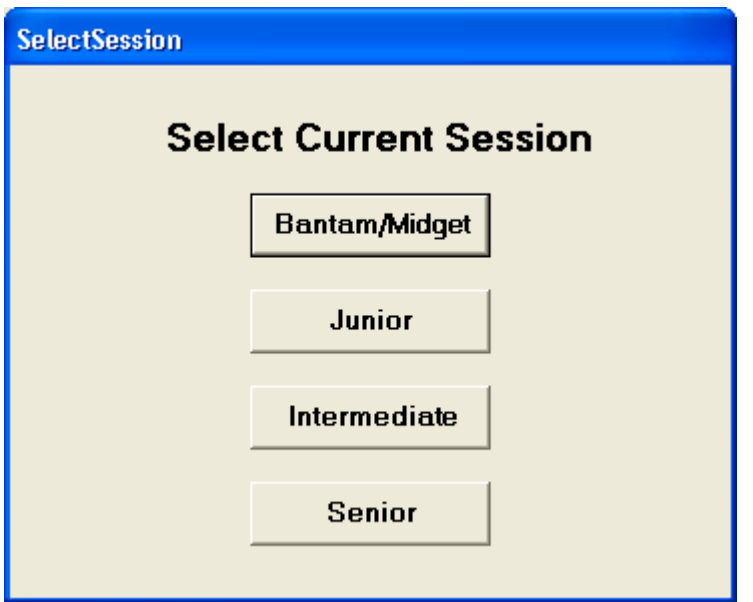

Weigh-ins are ready to begin.

- 1. Select the Age Group wrestling
- 2. Give appropriate cards to Registration Table:

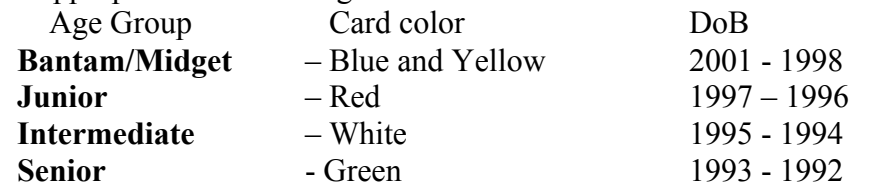

3. Give Registration Table the *Master Roster,* which will be in the front flap of the computer case. This will help if a card is missing or misfiled.

The following screen will be displayed after selecting the Age Group. In this case the Age Group is Bantams/Midgets

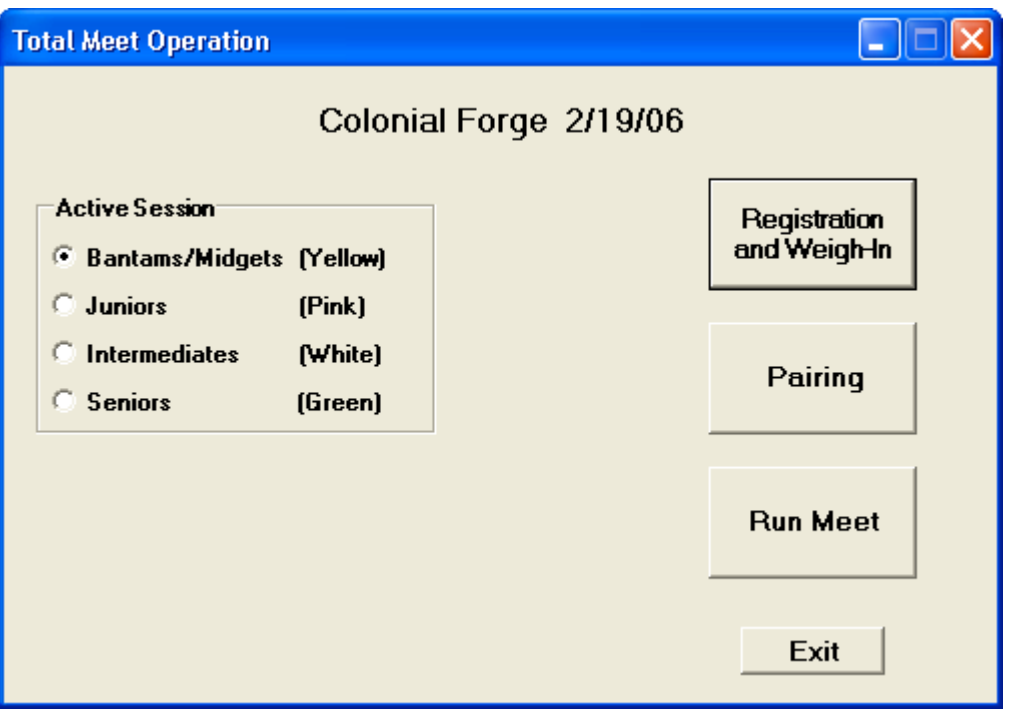

Select **Registration and Weigh-in**

The Registration and Weigh-in Screen will display.

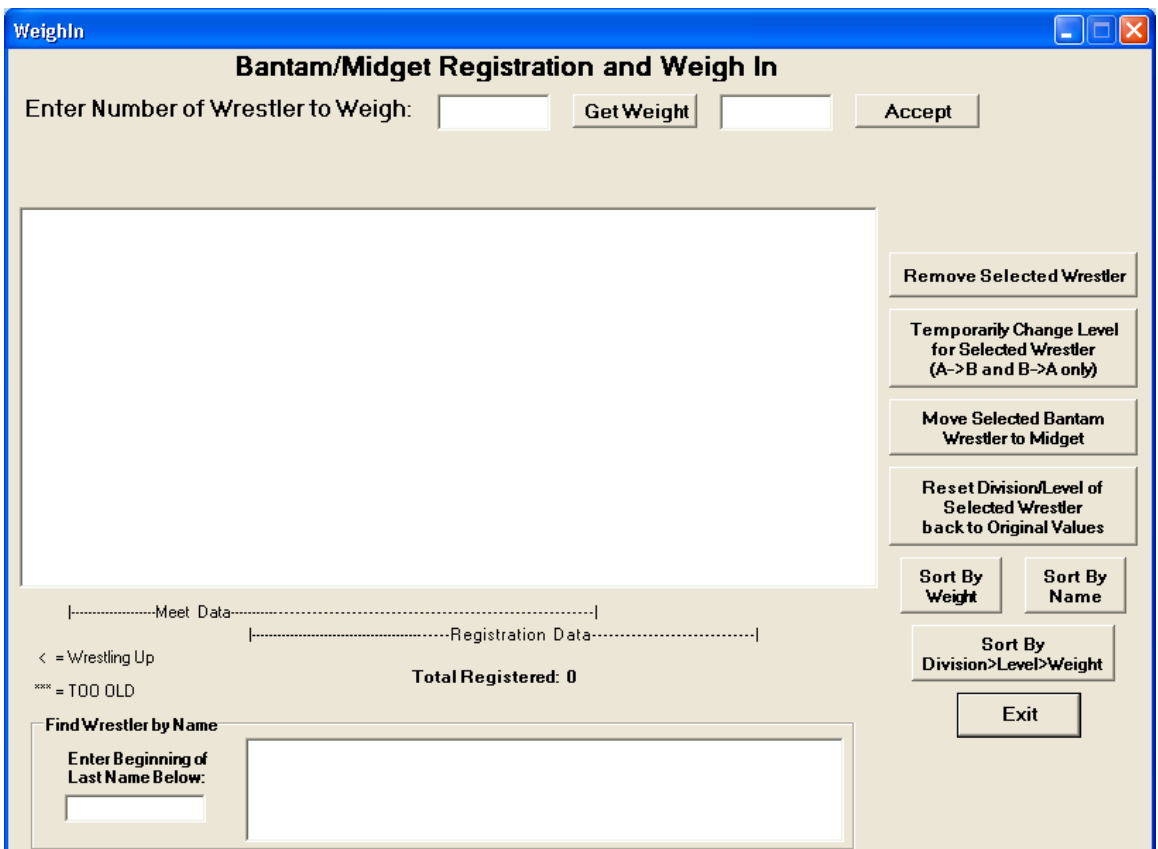

- 4. One person at the weigh-in station takes each wrestler's card and asks his/her name, verifying that the card is the right one for that wrestler.
- 5. The second person at the weigh-in station enters the wrestler's card number located on the left lower corner of the wrestler's card in the text box labeled *Enter Number of Wrestler to Weigh:*
- 6. The person entering in the number should verify with the person holding the card that the name that appears on the screen is actually the person on the card. This will make sure the number is not keyed in incorrectly. *THIS IS CRITICAL – A MISENTERED NUMBER WILL BOTH CAUSE FORFEITS AND FAIL TO PAIR A WRESTLER WHO IS PRESENT.*
- 7. Once the wrestler's name has been verified select **Get Weight***.* The wrestler can already be on the scale. If not, ask him get on the scale. (note: it helps speed things up if an announcement is periodically made to the line of wrestlers waiting, that they should step onto the scale when they hand in their card).
- 8. Once a weight appears on the screen select **Accept** and read the weight aloud.
- 9. The person with the card needs to write the weight on the card.

*NOTE: If a wrestler's card is missing, the wrestler's last name can be entered in the lower left of the window. A list of names will appear next to the name. This will allow you to find the wrestler if their name is in the database. If the wrestler's name is not found, they have not registered are ineligible to wrestle. If the wrestler is found, double click on his name and you will be ready to weigh him in. Create a card for the wrestler using the blank cards in the cards box.*

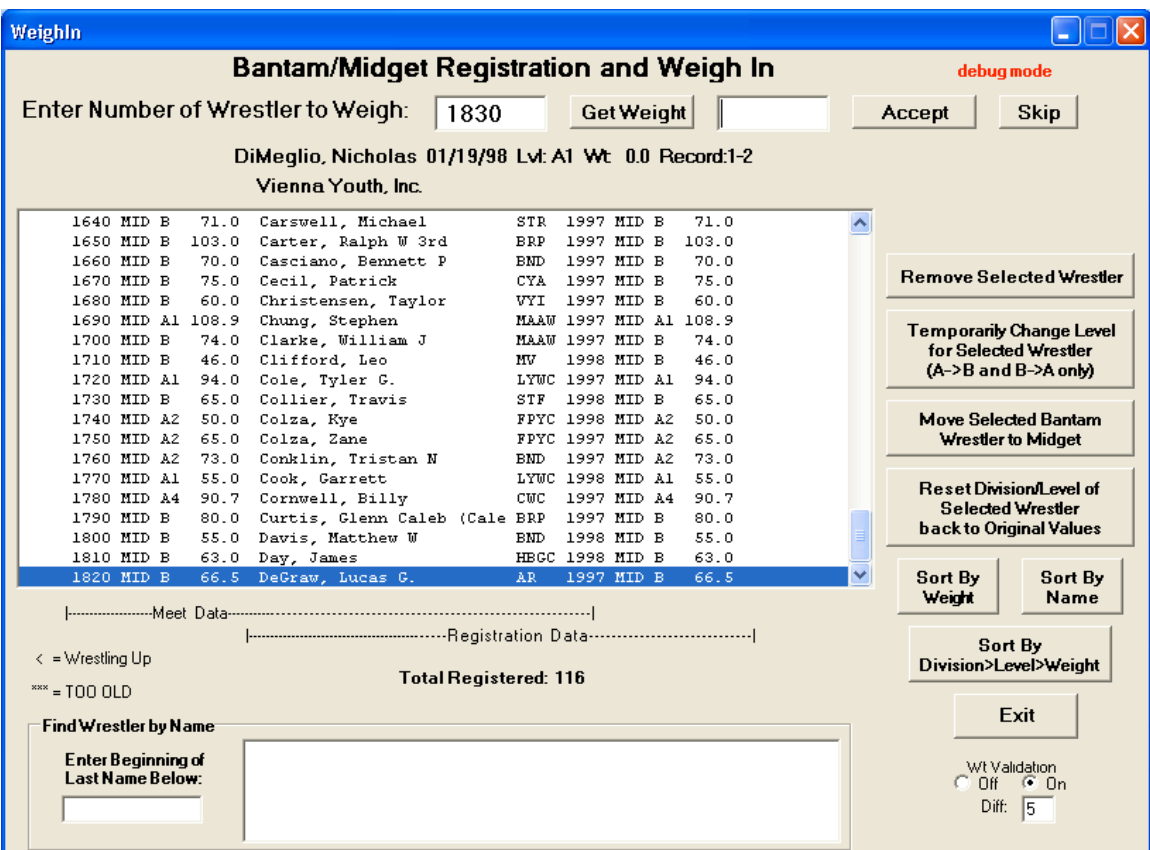

- 10. If a wrestler want to wrestle up, B -> A, and his coach agrees, select **Temporarily Change Level for Selected Wrestler**.
- 11. If a wrestler wants to wrestle down, A -> B, check his record below the Get Weight button. This should only be done if his record is an extremely lopsided loosing record. Select **Temporarily Change Level for Selected Wrestler** if his record is lopsided and his coach agrees.
- 12. Be sure and advise the coach that this is a TEMPORARY change and that any permanent change must be requested by the team's registrar making the requested change to the NVWF Registrar.
- 13. Once registration is closed select *Exit*.

*(NOTE: As you are collecting the cards, put them in numerical order.)*

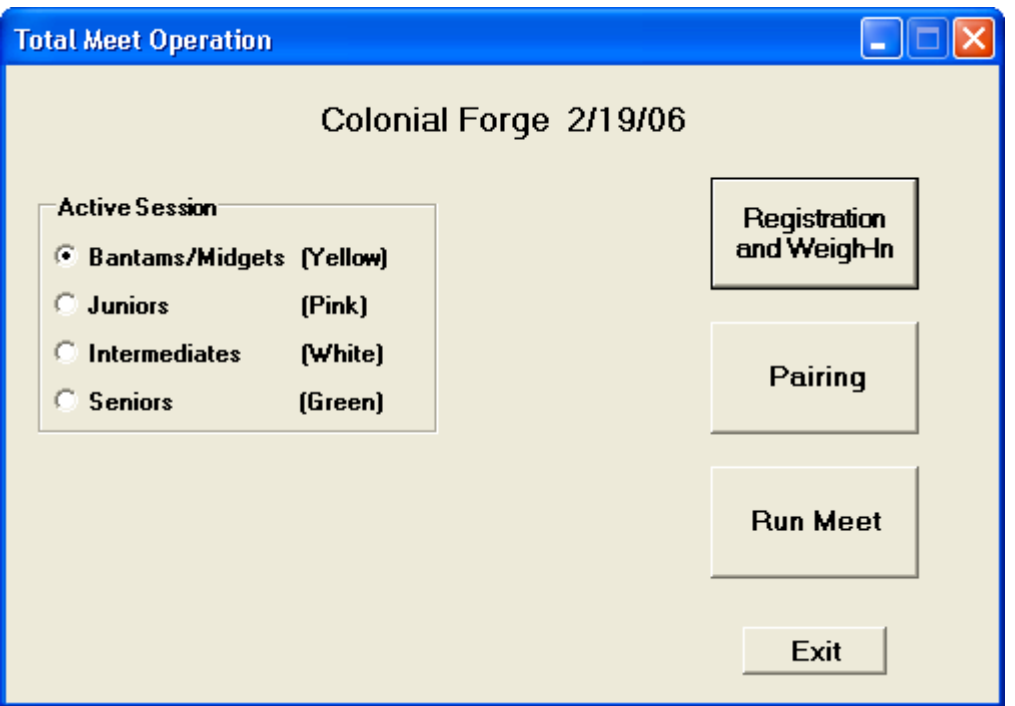

14. Select **Pairing**.

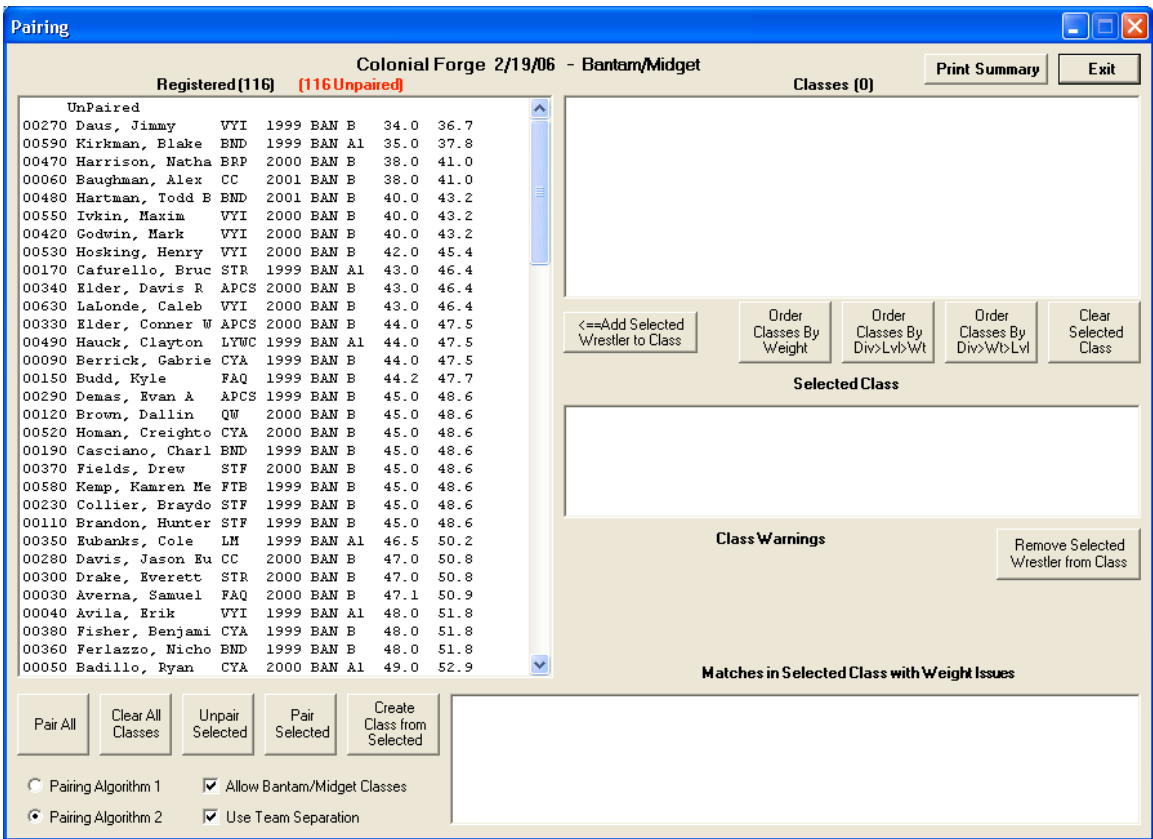

15. Select **Pairing Algorithm 1** 16. Select **Pair All**

**NOTE:** Level "C" should **under no circumstance** wrestle a Level "A1" or "B" wrestler. To wrestle a Level "A2" through "A9", a Level "C" wrestler must receive permission from the Level "A" wrestler's coach.

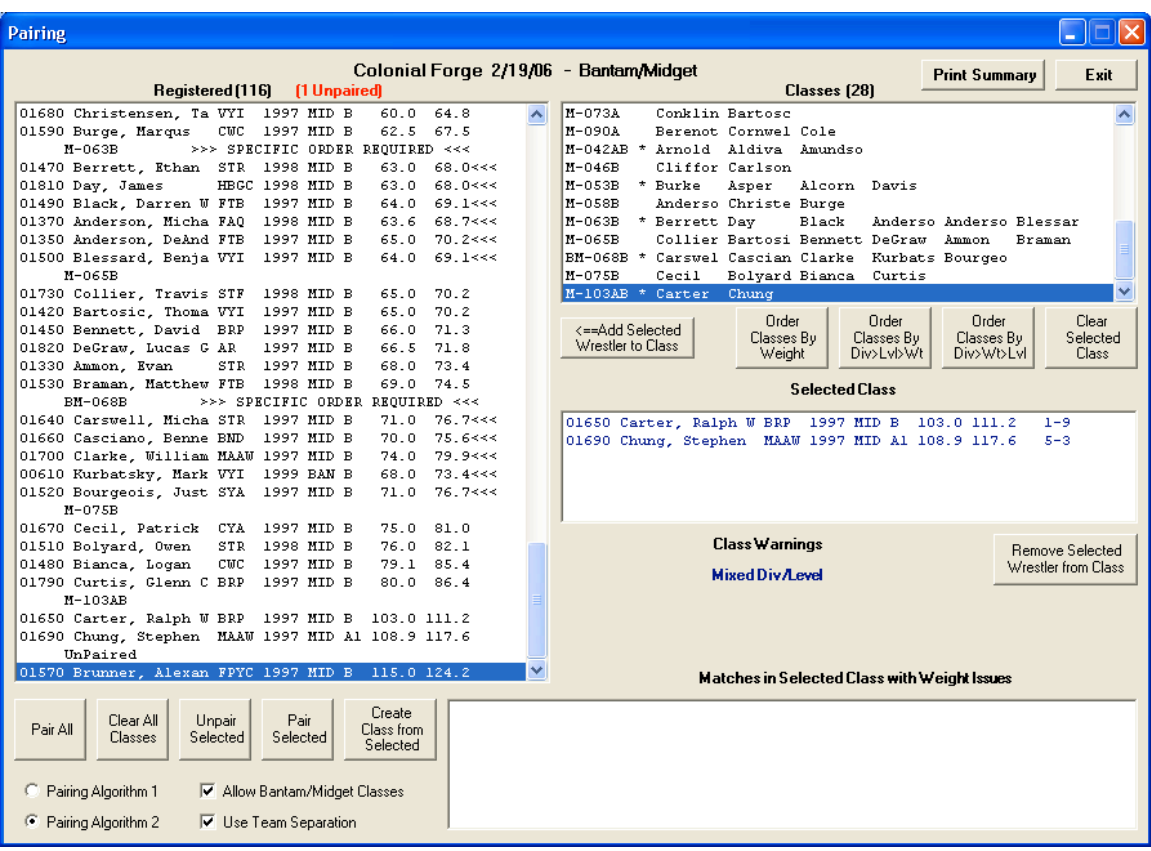

- 17. Look at any unpaired wrestlers to see if you can pair them with any group in the upper right hand window. In this case, there isn't any weight bracket for the unpaired wrestler to be paired in. Notify the wrestler he will need to wrestle up to the next age group.
- 18. Check each weight bracket.
	- a. Look to see if a small weight bracket (two three wrestlers) can be:
		- combined with the brackets above or below
		- have wrestlers from brackets above or below combined in their bracket.
- 19. Check all the brackets with \* next to them. Typically this indicates, *Mixed Div/Level* or *Required Order*. These two indicators are for you to be aware in case you want to change the bracket. Mixed Div/Level is self explanatory. Required Order indicates that the computer has arranged the class in a specific order to avoid teammate matches and/or matches violating our weight guidelines. This is not a problem, but rather a warning that if you change the class, you may cause teammate matches or weigh violations. If *Max Wt Exceeded* ever comes up, the actual wrestlers involved in the match or matches that exceed our weight standards will be displayed in the lower right list box, and the coach of the lighter wrestlers *must* be called to get approval for him to wrestle.
- 20. When you have completed pairing, select **Exit**

**NOTE:** Level "C" should **under no circumstance** wrestle a Level "A1" or "B" wrestler. To wrestle a Level "A2" through "A9", a Level "C" wrestler must receive permission from the Level "A" wrestler's coach.

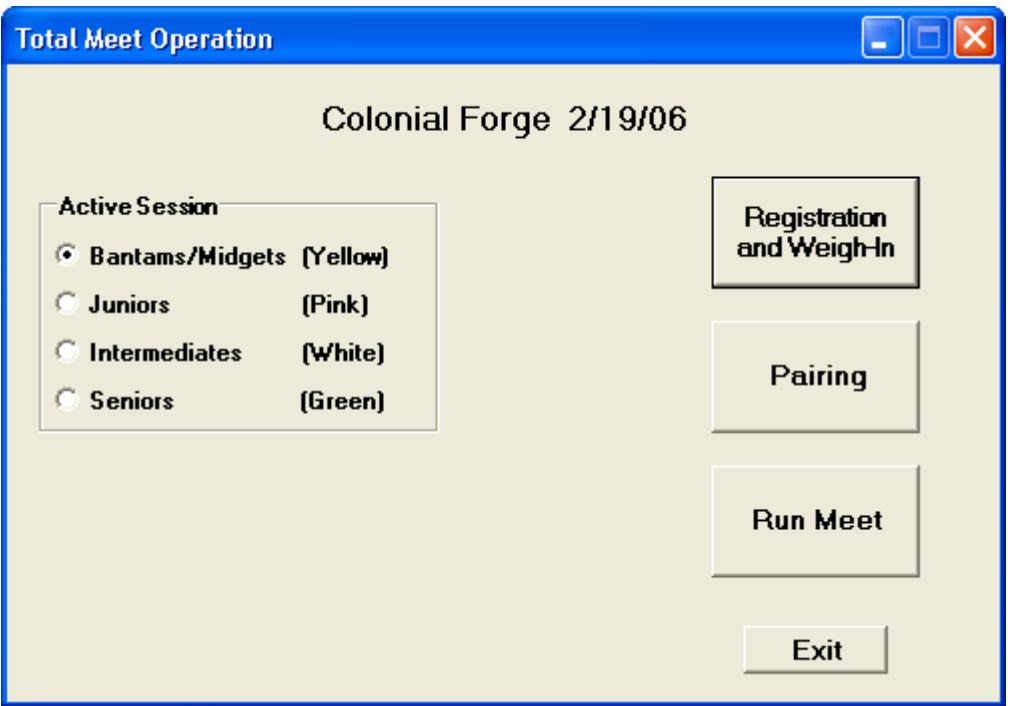

21. Select **Run Meet**

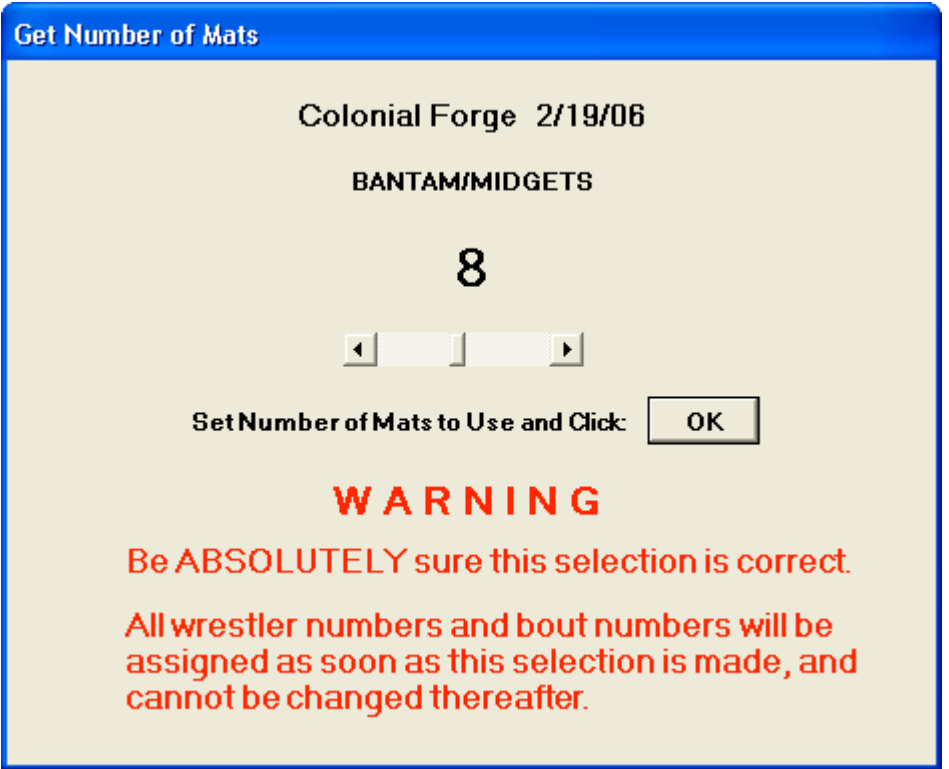

- 22. Use the arrow bar to select the number of mats you are using for this session.
- 23. Select **OK** once you have the correct number of mats displayed.

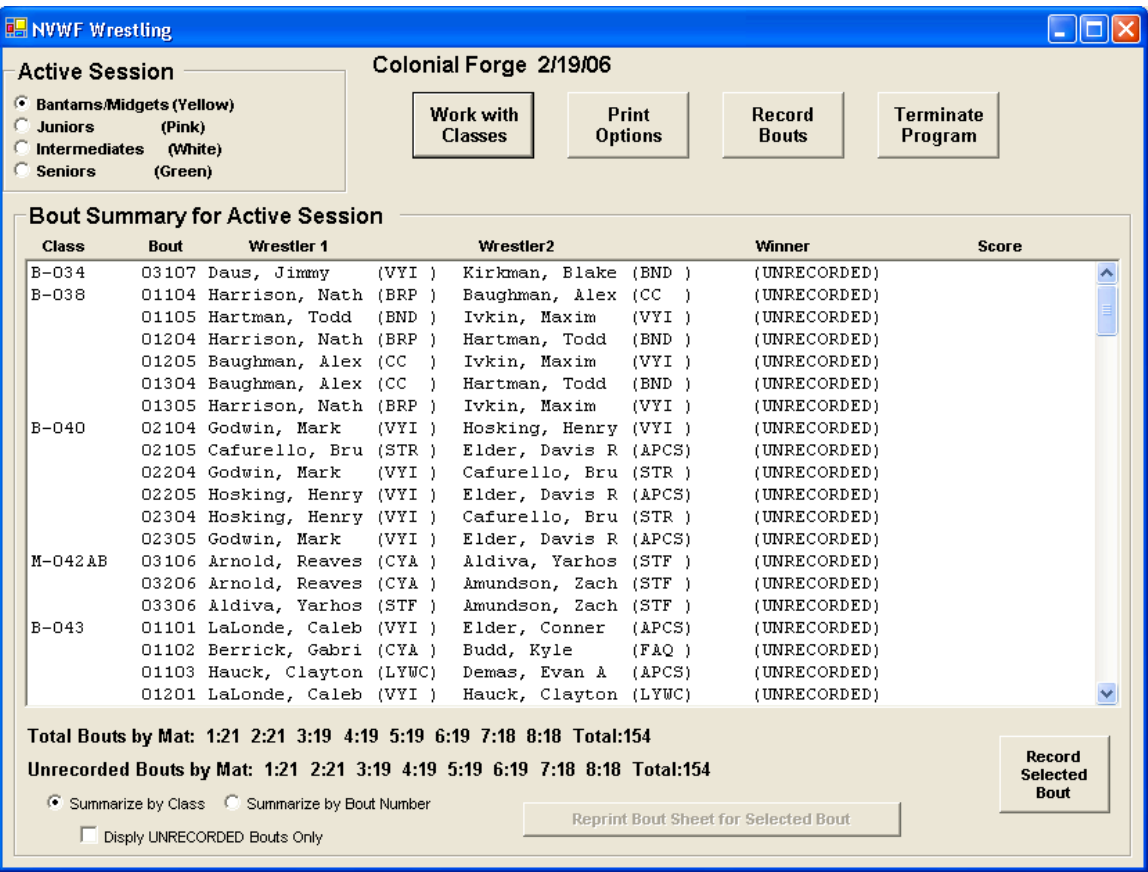

22. Select **Print Options**.

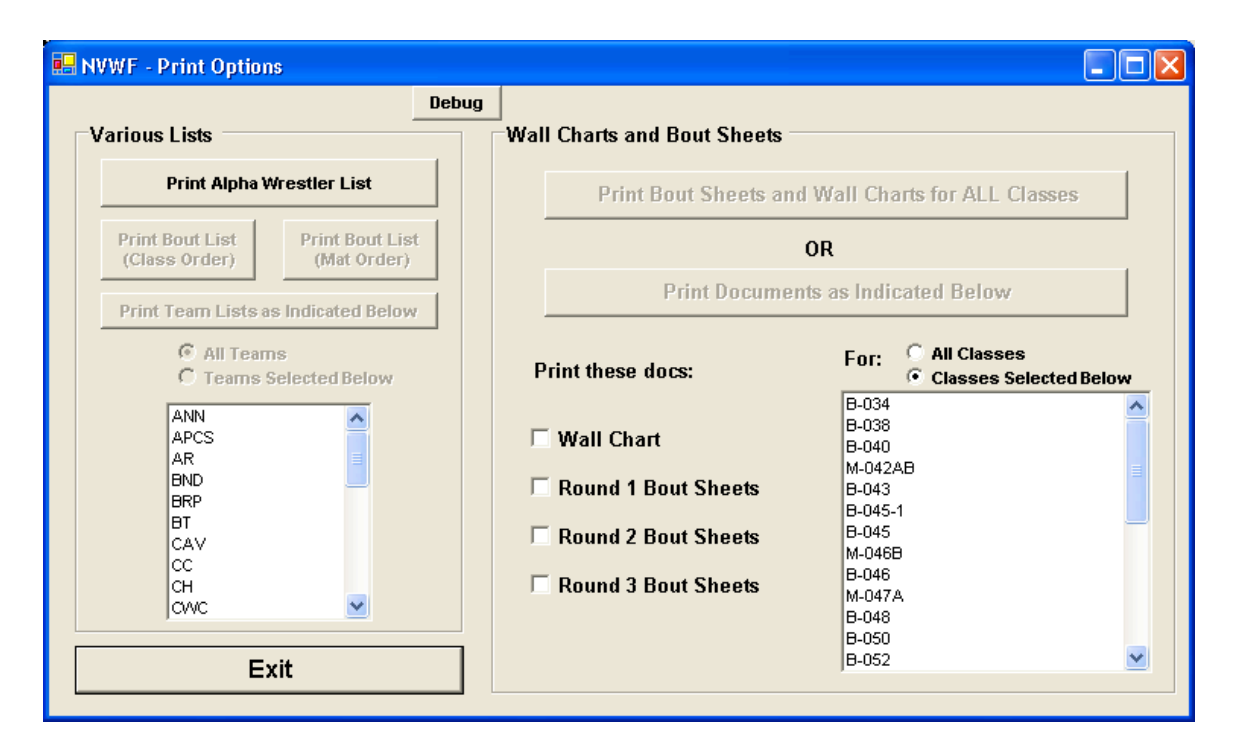

*Note: Make sure you have the printer connect to the computer.*

- 23. Select **Print Alpha Wrestler List** twice.
- 24. Post one list to the wall and give the other list to the announcers table.
- 25. Select **Print Team Lists as Indicated Below** (You will only be able to select this after Print Alpha Wrestler List has been selected.
- 26. Select **All Teams** under **Team Lists as Indicated Below** and select **Team Lists as Indicated Below** once more.
- 27. Give the two lists to the announcers table where they can be given to the team coaches.

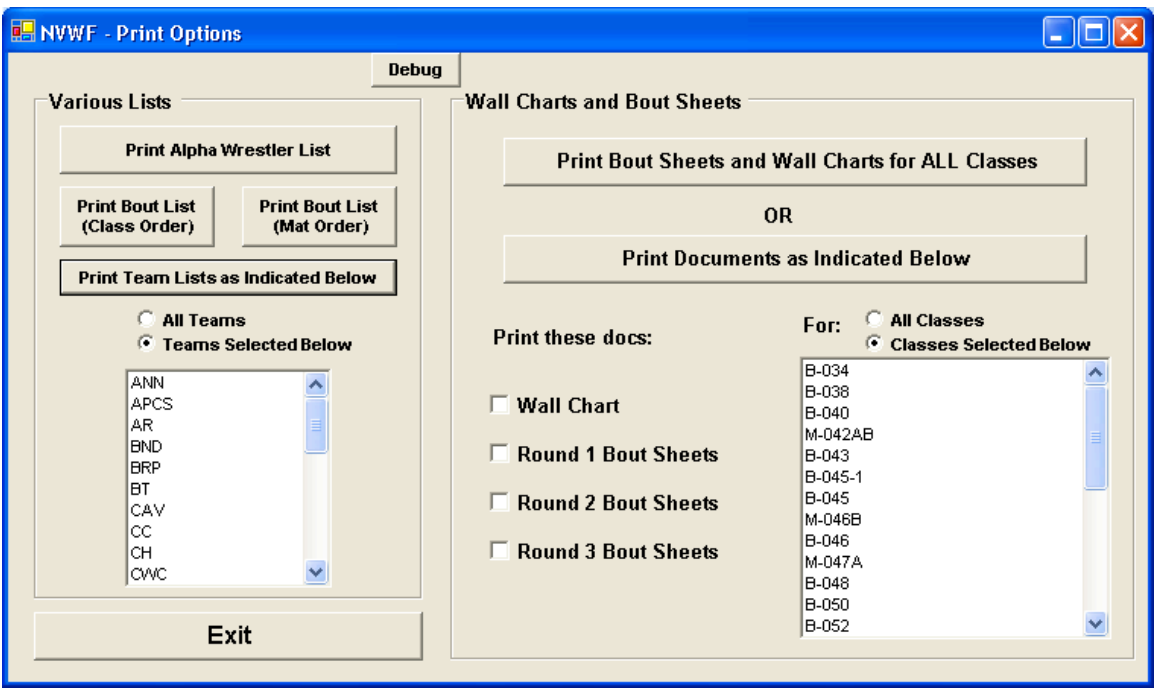

28. **Select Print Bout Sheets and Wall Charts for ALL Classes**.

*Note:* **Print Bout Sheets and Wall Charts for ALL Classes** *will first print the first round bouts for one class on each mat – this is so you have a few bouts for each match to get things started. It will then print the rest of the first round bout sheets for each mat. Once the first round bouts sheets have been completed, the Wall Charts will be printed. Once the wall charts are completed the second and third round bout sheets will be printed*.

- 29. As the bouts sheets are being printed, take them and cut them in half. **(be careful not to cut the Wall Charts in half when you get to the last of the round 1 bout sheets).**
- 30. Once you have the first few for each mat, have them delivered so wrestling can start.
- 31. Cut the remaining round 1 bout sheets.
- 32. Order them by Bout number. *(Note: It is easier to have two piles, the top half and the bottom half. The order is top – bottom – top – bottom … The first digit (or 2, if more than 9 mats) is the Mat number, the second digit is the round, and the last two digits are the bout for that mat and round. For example, 10203 is the third bout in round 2 on mat 10.)*
- 33. Once the first round bouts are in order, send them out to the tables.
- 34. Once Wall Charts have printed, post them to the wall.
- 35. As the second and third round bout sheets are printed, cut them and order them.
- 36. Once each round has been ordered send them to the tables.
- 37. Once the last bout sheet has printed, *(Note: Make sure you didn't run out of paper.)* disconnect the printer and scale. Disconnect the power cord from the power outlet.
- 38. Exit the application.
- 39. Remove the memory stick.
- 40. Give the memory stick to the person at the scorers table.

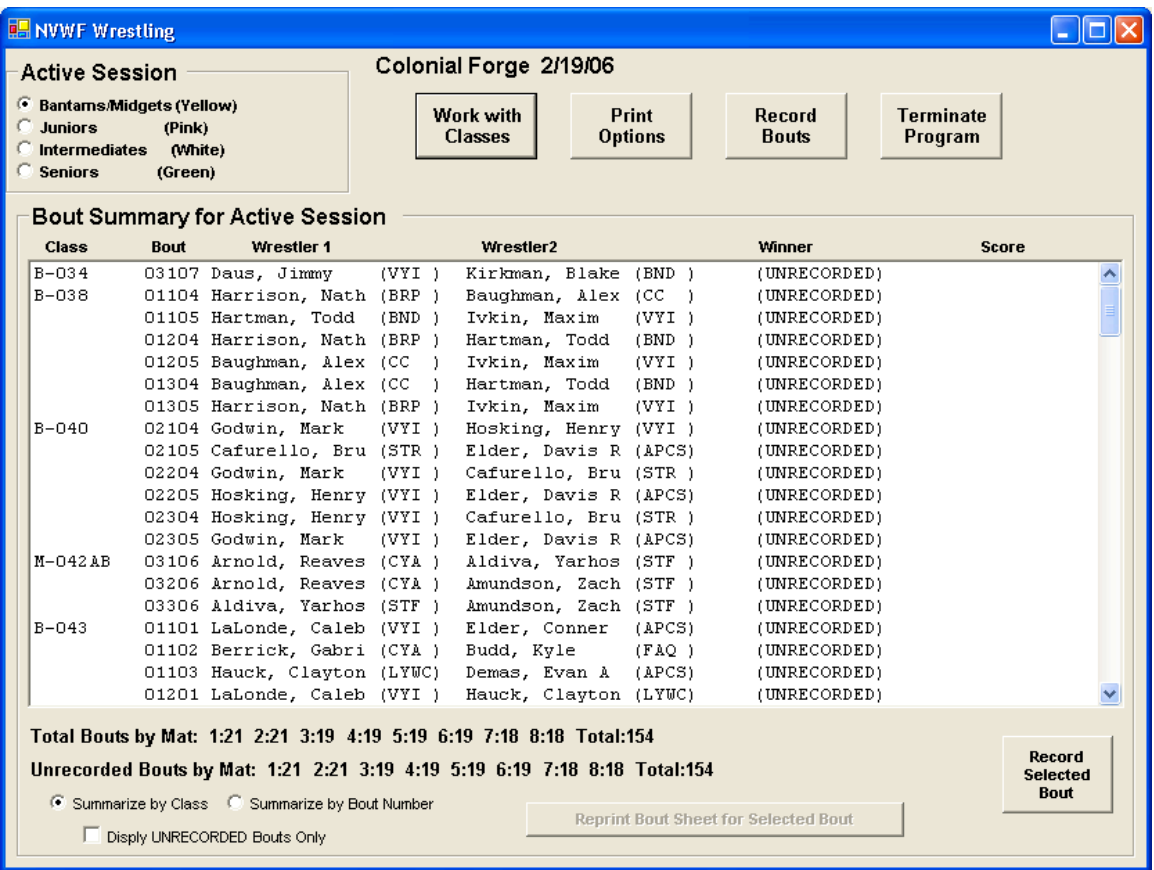

41. After getting computer set up at the Recording station, select **Record Bouts.**

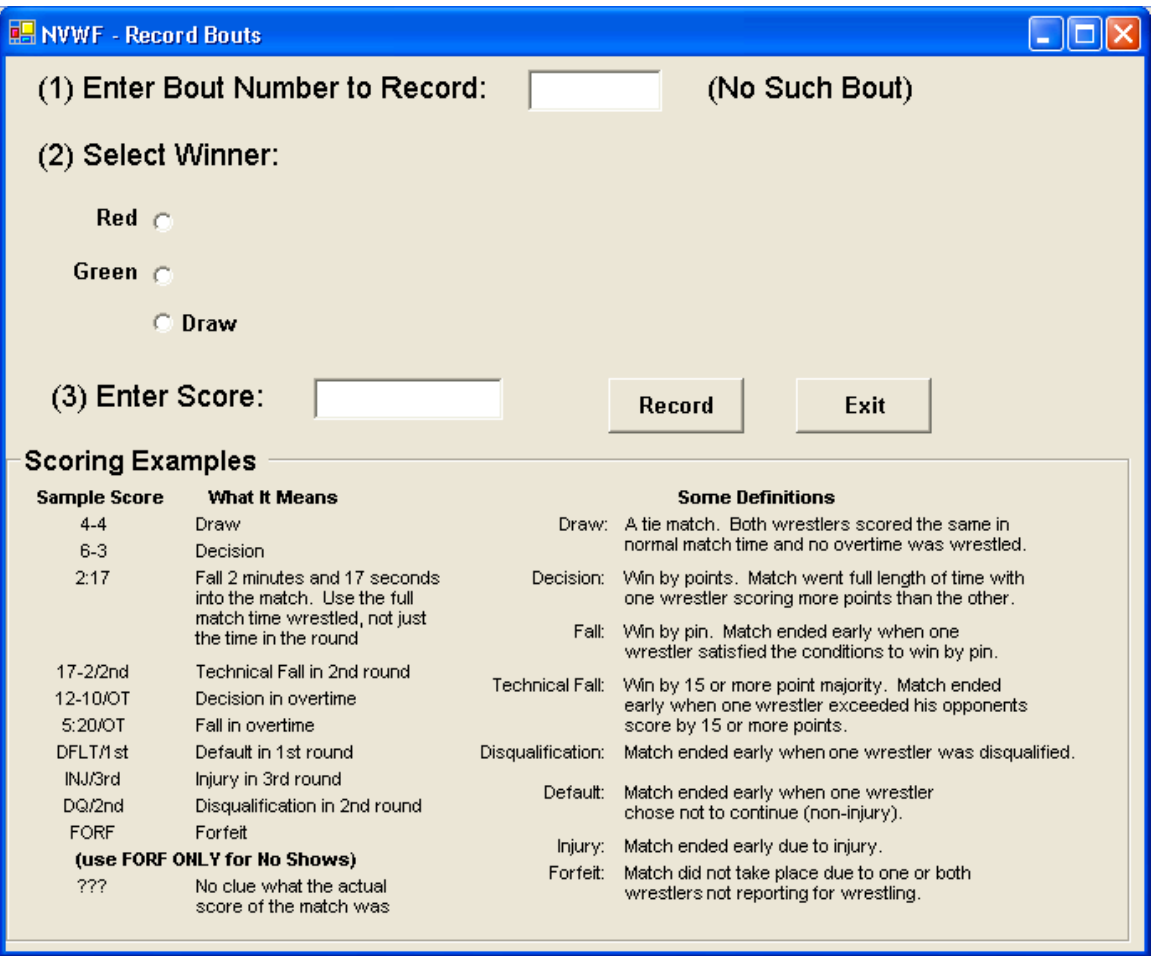

- 42. Enter the bout number. (The wrestlers' names will appear.)
- 43. Select the wrestler who won. *(Note: Go by name, not color. The mats occasionally change the colors.)*
- 44. Enter the score. There are examples below to assist. *(Note: There are occasions when the table does not put the correct time for a Fall otherwise known as a pin. If it appears a match went to the second round before the Fall happened and the time that was recorded as :30 seconds, then something is wrong. More then likely it was 1:30 for Bantam – Junior, or 2:00 for Intermediate and Senior. Bantam – Junior have 1:00 minute rounds where Intermediate – Senior have 1:30 minute rounds.)*
- 45. *Place all bout sheets in numerical order by BOUT number. Bout sheets must be returned to registrar*.